# **Department of Veterans Affairs**

# **Scheduling Package**

**Telehealth Management Platform (TMP) VistA USER MANUAL**

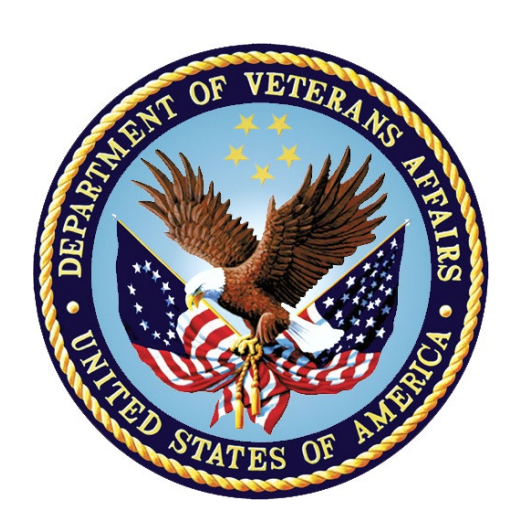

**October 2021 Version 5.3**

#### **Revision History**

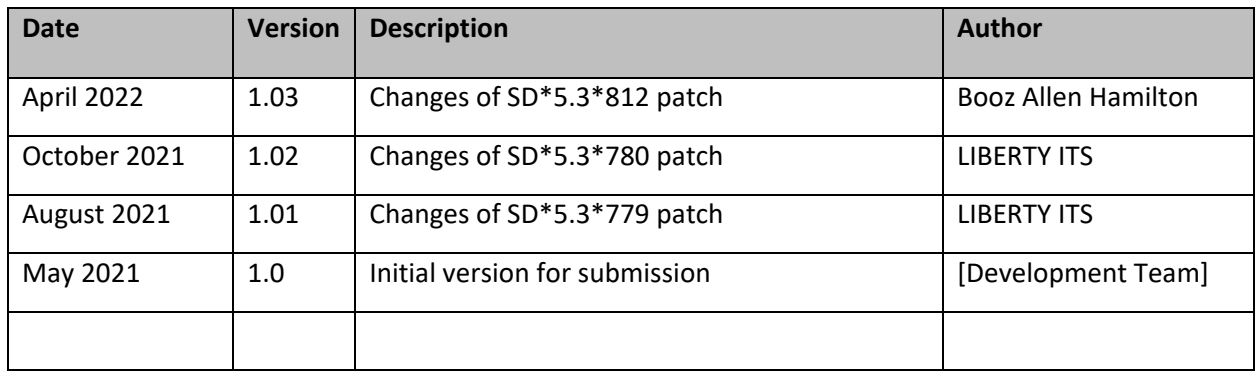

# **Contents**

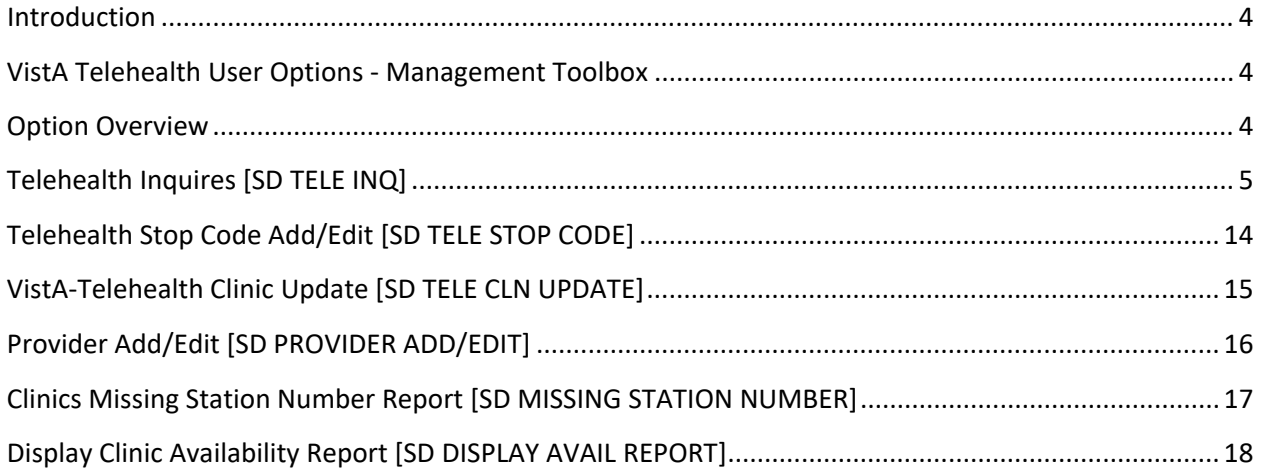

### <span id="page-3-0"></span>**Introduction**

The Telehealth Management Program (TMP) integrates with Veterans Health Information Systems and Technology Architecture (VistA) to schedule, cancel or update appointments in support of Telehealth services provided by the VHA. When an appointment is made or canceled on TMP, a message is sent to VistA to update the VistA files with the appointment information. This information is then viewable in VistA Scheduling Options, Computerized Patient Record System (CPRS), Vista Scheduling Enhancements (VSE) Virtual Care Manager (VCM), VA Online Scheduling (VAOS) and other scheduling applications across the VHA. The integration with VistA is bidirectional and so Telehealth related appointments scheduled directly on VistA are also transmitted to TMP.

# <span id="page-3-1"></span>VistA Telehealth User Options - Management Toolbox

The Telehealth Management Toolbox menu is a utility that pulls together several different tasks in VistA into one location for the Telehealth user to execute the following menu options. The Telehealth Management Toolbox menu can be found under the *Scheduling Manager's Menu* [SDMGR]:

**Example: Scheduling Manager's Menu and Telehealth Management Toolbox menu**

```
 ACR Ambulatory Care Reporting Menu ...
 AM Appointment Management
 CONS Consult/Request Tracking User Menu ...
 SDRR Recall Reminder Main Menu ...
         Appointment Menu ...
         Automated Service Connected Designation Menu ...
          Outputs ...
          Supervisor Menu ...
          Telehealth Management Toolbox ...
          VistA Scheduling GUI Resource Mgmt Report Data
```
### <span id="page-3-2"></span>Option Overview

The main options included in this menu are listed below. To the left of the option name is the shortcut synonym that the user can enter to select the option.

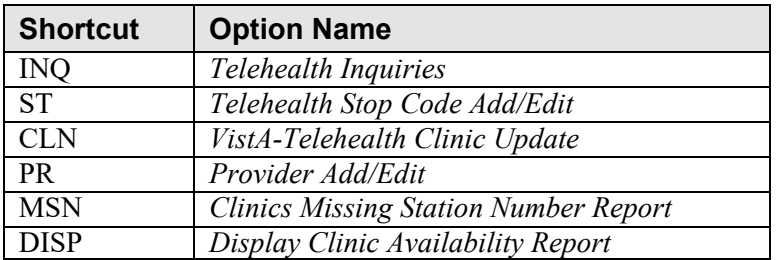

## <span id="page-4-0"></span>Telehealth Inquires [SD TELE INQ]

This option allows the user to inquire using the Clinic, Medical Center Division, Institution, Patient, List Telehealth Stop Codes, and Telehealth Stop Code Lookup.

#### **Example 1: Inquire by Clinic**

The Clinic Query allows you to view information from several different files into a single query.

```
Select Supervisor Menu <TEST ACCOUNT> Option: TELEhealth Management Toolbox
   INQ Telehealth Inquiries<br>ST Telehealth Stop Code
         Telehealth Stop Code Add/Edit
   CLN VistA-Telehealth Clinic Update
        PR Provider Add/Edit
Select Telehealth Management Toolbox <TEST ACCOUNT> Option: INQ Telehealth Inquiries
                       Telehealth Inquiries
      Select one of the following:
           C Clinic
           M Medical Center Division
          I Institution<br>P Patient Info
         P Patient Information<br>N Patient ICN
          N Patient ICN<br>List Telehea
         L List Telehealth Stop Codes<br>S Telehealth Stop Code Looku
         S Telehealth Stop Code Lookup<br>SN Station Number (Time Sensit
                  Station Number (Time Sensitive)
Search Option or (Q)uit: C Clinic
Select CLINIC: \degree2070 GOPC/TH/BARIATRIC GRP/WROX/PAT SUSAN, PROVIDER
========================
Clinic : 2070-GOPC/TH/BARIATRIC GRP/WROX/PAT
Default Provider : 
Provider : 520691300-Default Provider << Default >>
Medical Division : 1-NORTHAMPTON
Institution : 631-VA CNTRL WSTRN MASSCHUSETS HCS
Station Number : 631
Stop Code : 120-HOME TREATMENT SERVICES (118)
Credit Stop Code : 525-PALLIATIVE CARE (353)
Country : 1-USA
Location Timezone : 2-EASTERN
Timezone Exception: 
Overbooks per day : 20
===============================================================================
Select CLINIC: ^
```
### **Example 2: Inquire by Medical Center Division**

The Medical Center Division Query allows the user to view all Divisions in the current VistA system and the details of each selected as they pertain to Telehealth.

```
INQ Telehealth Inquiries<br>ST Telehealth Stop Code
           Telehealth Stop Code Add/Edit
   CLN VistA-Telehealth Clinic Update<br>PR Provider Add/Edit
        PR Provider Add/Edit
Select Telehealth Management Toolbox <TEST ACCOUNT> Option: INQ Telehealth Inquiries
                          Telehealth Inquiries
       Select one of the following:
            C Clinic
           M Medical Center Division<br>T Institution
           I Institution<br>P Patient Info
           P Patient Information<br>N Patient ICN
                     Patient ICN
           L List Telehealth Stop Codes<br>S Telehealth Stop Code Looku
           S Telehealth Stop Code Lookup<br>Shation Number (Time Sensit
                     Station Number (Time Sensitive)
Search Option or (Q)uit: M Medical Center Division
Select MEDICAL CENTER DIVISION NAME: NOR-PRRTP 631PA
  ===============================================================================
Medical Division : 3-NOR-PRRTP
Facility Number : 631PA
Institution : 11574-NORTH-MAIN-MASSCHST-PRRTP
                                                             ===============================================================================
Select MEDICAL CENTER DIVISION NAME: ^
```
#### **Example 3: Inquire by Institution**

The Institution Query allows the user to view the INSTITUTION **file (#44)**, which is a National Filed that is the same in each VistA system, and the details of each selected as they pertain to Telehealth.

```
INQ Telehealth Inquiries<br>ST Telehealth Stop Code
          Telehealth Stop Code Add/Edit
   CLN VistA-Telehealth Clinic Update<br>PR Provider Add/Edit
          PR Provider Add/Edit
Select Telehealth Management Toolbox <TEST ACCOUNT> Option: INQ Telehealth Inquiries
                       Telehealth Inquiries
       Select one of the following:
          C Clinic
           M Medical Center Division
           I Institution
           P Patient Information
           N Patient ICN
          L List Telehealth Stop Codes
         S Telehealth Stop Code Lookup<br>SN Station Number (Time Sensit
                  Station Number (Time Sensitive)
```

```
Search Option or (Q)uit: I Institution
Select INSTITUTION NAME: CENTRAL OFFICE DC CO 101 
===============================================================================
Name : 101-CENTRAL OFFICE
City : WASHINGTON
State : 11-DISTRICT OF COLUMBIA
District : 29
VA region IEN : 
Location Timezone : 2-EASTERN
Timezone Exception: 
Country : 1-USA
Station # : 101
Facility DEA #: :
Facility Exp. date:: 
Association : 1-VISN Parent: 1-<br>Association : 2-PARENT FACILITY Parent: 2-
               : 2-PARENT FACILITY
         ===============================================================================
Select INSTITUTION NAME: ^
```
#### **Example 4: Inquire by Patient**

The Patient Information Query allows the user to view the Patient filed in the current VistA system and the details of each selected as they pertain to Telehealth.

```
 Select one of the following:
         C Clinic<br>M Medical
                 Medical Center Division
         I Institution<br>P Patient Info
         P Patient Information<br>N Patient ICN
         N Patient ICN<br>List Telehea
                 List Telehealth Stop Codes
S Telehealth Stop Code Lookup
SN Station Number (Time Sensitive)
Search Option or (Q)uit: P Patient Information
Select Patient: SCHEDULING, FIRST K 6-8-37 10174678<br>0 NO NSC VETERAN DC
   NO NSC VETERAN
>>> Active Patient Record Flag(s):
     <BEHAVIORAL> CATEGORY I
Do you wish to view active patient record flag details? Yes// n (No)<br>Enrollment Priority: Category: NOT ENROLLED End Date: 11
                          Category: NOT ENROLLED End Date: 11/02/2010
               *** Patient Requires a Means Test ***
              Primary Means Test Required from AUG 23,2019
Enter <RETURN> to continue.
===============================================================================
Number (IEN) : 15937
Name : SCHEDULING, FIRST K
Sex : MALE
Date of Birth : JUN 8,1937
```

```
SSN : 101-74-6780
DOD Number : 10102030
Full ICN : 1008655794V858823
Integrated Control: 1008655794
ICN Checksum : 858823
Full ICN History : 4420011765V792817
                    1008655794V858823
Deceased Date :
PATIENT'S SERVICE CONNECTION AND RATED DISABILITIES:
Service Connected: No
Primary Eligibility Code: NSC
No Service Connected Disabilities Listed
   ===============================================================================
Select Patient: SCHEDULING, FERN MICHELLE JENIFER, FERN MICHELLE *SENSITIVE*<br>*SENSITIVE* YES SC VETERAN C
               YES SC VETERAN
                                  ***WARNING***
                             ***RESTRICTED RECORD***
Enrollment Priority: GROUP 1 Category: ENROLLED End Date:<br>
Combat Vet Status: EXPIRED End Date: 04/26/2017
  Combat Vet Status: EXPIRED
===============================================================================
Number (IEN) : 7216049
Name : SCHEDULING, FIRST K
Sex : FEMALE
Date of Birth : OCT 8,1984
SSN : 142-79-4228
DOD Number : 10102030
Full ICN : 1017647848V256503
Integrated Control: 
ICN Checksum : 
Full ICN History : NO ICN HISTORY
Deceased Date : 
       ********** THIS PATIENT IS 50% OR GREATER SERVICE-CONNECTED ***********
PATIENT'S SERVICE CONNECTION AND RATED DISABILITIES:
SC Percent: 90%
   LABYRINTHITIS (SC - 10%)
   HEMORRHAGE OF THE BRAIN (SC - 0%)
    TINNITUS (SC - 10%)
    LUMBOSACRAL OR CERVICAL STRAIN (SC - 10%)
   PARALYSIS OF SCIATIC NERVE (SC - 10%)
    FACIAL SCARS (SC - 0%)
    POLYCYTHEMIA VERA (SC - 10%)
   SCARS (SC - 0%) ASTHMA,BRONCHIAL (SC - 30%)
   PARALYSIS OF MEDIAN NERVE (SC - 10%)
    NEUROSIS, GEN ANX DIS (SC - 50%)
    LUMBOSACRAL OR CERVICAL STRAIN (SC - 10%)
   ECZEMA (SC - 10) 2ND DEGREE BURNS (SC - 0%)
    MIGRAINE HEADACHES (SC - 0%)
Primary Eligibility Code: SERVICE CONNECTED 50% to 100%
===============================================================================
```
#### **Example 5: Inquire by Patient ICN**

The Patient ICN Query allows the user to view a Patient ICN filed in the current VistA system and the details of each selected as they pertain to Telehealth. If the ICN is assigned to more than one patient in the system, All patients with that ICN will be displayed with a message informing the user that multiple patients exist.

Select one of the following:

```
C Clinic<br>M Medical
M Medical Center Division<br>
T Institution
I Institution<br>P Patient Info
P Patient Information<br>N Patient ICN
N Patient ICN<br>List Telebea
L<br>
List Telehealth Stop Codes<br>
S<br>
Telehealth Stop Code Looku
S Telehealth Stop Code Lookup<br>SN Station Number (Time Sensit
            Station Number (Time Sensitive)
```
Search Option or (Q)uit: n Patient ICN

```
Select ICN: 1005534416V319310
```

```
===============================================================================
                 : 1005534416V319310<br>: 26355
Number (IEN)<br>Name
Name : SCHEDULING, FOURTH<br>Sex : MALE
Sex : MALE<br>Date of Birth : MAR :
Date of Birth : MAR 24,1926<br>SSN : 001-15-6666
SSN : 001-15-6666<br>DOD Number : 10102030
                  : 10102030
Integrated Control: 
ICN Checksum
Full ICN History : NO ICN HISTORY<br>Deceased Date : APR 27,1999
                  : APR 27,1999
       ********** THIS PATIENT IS 50% OR GREATER SERVICE-CONNECTED ***********
PATIENT'S SERVICE CONNECTION AND RATED DISABILITIES:
SC Percent: 100%
    BRAIN SYNDROME (SC - 100%)
Primary Eligibility Code: SERVICE CONNECTED 50% to 100%
                     ===============================================================================
===============================================================================
                 : 1005534416V319310<br>: 32961
Number (IEN)<br>Name
Name : SCHEDULING, FOURTH<br>
Sex : MALE
Date of Birth : SEP 17,1928
Date of Birth : SEP 17,1928 
SSN : 555-22-9999
DOD Number : 10102030
Integrated Control:<br>ICN Checksum :
ICN Checksum : 
Full ICN History : NO ICN HISTORY
Deceased Date : MAR 4,2008
PATIENT'S SERVICE CONNECTION AND RATED DISABILITIES:
Service Connected: No
Primary Eligibility Code: NSC
No Service Connected Disabilities Listed
===============================================================================
More than one Patient ICN exists in this VistA System, please contact your
local Health Administration Services. If this is related to an INTRAfacility
action, enter a Service Now ticket with your local HAS Office. If this is
related to an INTERfacility action, enter an IAM Toolkit Request at
http://vaww.vhadataportal.med.va.gov/PolicyAdmin/HealthcareIdentityManagement.as
px
===============================================================================
```

```
Full ICN : 1005534416V319310<br>Number (IEN) : 7209403
Number (IEN) : 7209403<br>Name : SCHEDUL
Name : SCHEDULING, FOURTH<br>Sex : MALE
Sex : MALE<br>Date of Birth : FEB 2,1955
Date of Birth : FEB 2,1955
SSN : 222-77-9999 
DOD Number : 10102030
Integrated Control: 
ICN Checksum
Full ICN History : 4420041249V558763
```
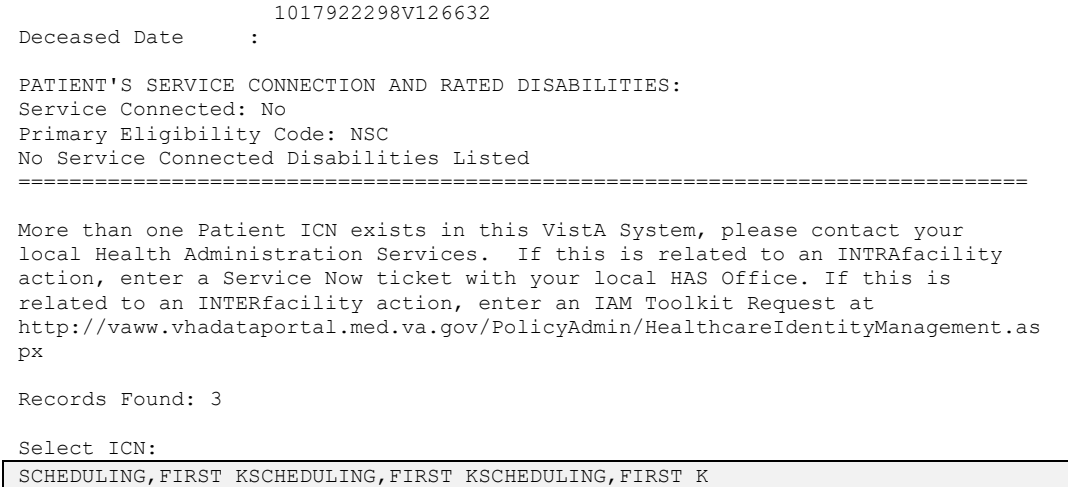

#### **Example 6: List Telehealth Stop Codes**

The List Telehealth Stop Codes Query allows the user to view the current contents of the SD TELE HEALTH STOP CODE FILE (#40.6).

```
INQ Telehealth Inquiries<br>ST Telehealth Stop Code
         Telehealth Stop Code Add/Edit
   CLN VistA-Telehealth Clinic Update<br>PR Provider Add/Edit
          PR Provider Add/Edit
   DISP Display Clinic Availability Report
Select Telehealth Management Toolbox <TEST ACCOUNT> Option: INQ Telehealth Inquiries
                       Telehealth Inquiries
      Select one of the following:
           C Clinic
           M Medical Center Division
           I Institution
           P Patient Information
         N Patient ICN<br>List Telehea
                   List Telehealth Stop Codes
           S Telehealth Stop Code Lookup
           SN Station Number (Time Sensitive)
Search Option or (Q)uit: L List Stop codes
       ================================
Stop Code: 103 > TELEPHONE TRIAGE
Stop Code: 111 > TELE-PATHOLOGY
Stop Code: 118 > HOME TREATMENT SERVICES
Stop Code: 136 > TELE POST DEPLOY PT SITE
Stop Code: 137 > TELE POST DEPLOY PROV SITE
Stop Code: 147 > TELEPHONE/ANCILLARY
Stop Code: 148 > TELEPHONE/DIAGNOSTIC
Stop Code: 160 > CLINICAL PHARMACY
Stop Code: 169 > TELEPHONE/CHAPLAIN
```
Stop Code: 178 > TELEPHONE HBPC Stop Code: 179 > RT CLIN VID CARE HOME Stop Code: 181 > TELEPHONE/DENTAL Stop Code: 182 > TELEPHONE CASE MANAGEMENT Stop Code: 184 > CARE/CASE MANAGER Stop Code: 185 > NURSE PRACTITIONER Stop Code: 186 > PHYSICIAN ASSISTANT Stop Code: 189 > STORE & FORWARD HOME PROV SITE Stop Code: 199 > TELEPHONE POLYTRAUMA/TBI Stop Code: 216 > TELEPHONE/REHAB AND SUPPORT Stop Code: 221 > TELEPHONE VIST Stop Code: 224 > TELEPHONE SCI Stop Code: 225 > SCI TELEHEALTH VIRTUAL Stop Code: 229 > TELEPHONE/BLIND REHAB PROGRAM Stop Code: 322 > COMP WOMEN'S HLTH Stop Code: 324 > TELEPHONE/MEDICINE Stop Code: 325 > TELEPHONE/NEUROLOGY Stop Code: 326 > TELEPHONE/GERIATRICS Stop Code: 338 > TELEPHONE PRIMARY CARE Stop Code: 348 > PRIMARY CARE SHARED APPT Stop Code: 371 > HT SCREENING Stop Code: 424 > TELEPHONE/SURGERY Stop Code: 425 > TELEPHONE/PROSTHETICS/ORTHOTIC Stop Code: 428 > TELEPHONE/OPTOMETRY Stop Code: 440 > TELE FIT & ADJUST PROV SITE Stop Code: 441 > TELEPHONE ANESTHESIA Stop Code: 444 > C&P VIA CVT PT SITE Stop Code: 445 > C&P VIA CVT PROV SITE Stop Code: 446 > IDES VIA CVT PT SITE Stop Code: 447 > IDES VIA CVT PROV SITE Stop Code: 490 > TELETRANSPLANT PT SITE Stop Code: 491 > TELETRANSPLANT PROV SITE Stop Code: 502 > MENTAL HEALTH CLINIC - IND Stop Code: 527 > TELEPHONE MH Stop Code: 528 > TELEPHONE HCMI Stop Code: 530 > TELEPHONE/HUD-VASH Stop Code: 534 > MH INTGRTD CARE IND Stop Code: 536 > TELEPHONE/MH VOC ASSISTANCE Stop Code: 542 > TELEPHONE/PTSD Stop Code: 545 > TELEPHONE SUD Stop Code: 546 > TELEPHONE ICMHR Stop Code: 579 > TELEPHONE/PSYCHOGERIATRICS Stop Code: 584 > TELEPHONE PRRC Stop Code: 597 > TELEPHONE - RRTP Stop Code: 611 > TELEPHONE/DIALYSIS Stop Code: 644 > NC RTCV TELECARE PT LOC Stop Code: 645 > NC RTCV TELECARE PRV LOC Stop Code: 646 > NC S&F TELECARE PT LOC Stop Code: 648 > RT CVT W NONVAMC PROVID LOC Stop Code: 674 > ADMIN PAT ACTIVTIES (MASNONCT) Stop Code: 679 > NC CVT TO HOME PROVID LOC Stop Code: 680 > HCBC ASSESSMENT Stop Code: 683 > HT NON -VIDEO MONITORING Stop Code: 684 > HT NON -VIDEO INTERVENTION Stop Code: 685 > HT PROGRAM PATIENTS Stop Code: 686 > TELEPHONE BY HT STAFF Stop Code: 690 > RT CLIN VID TH PAT SITE Stop Code: 692 > CVT PRV SITE SAME DIV/STA Stop Code: 693 > RT CLIN VD TH PRV SITE(DIFSTA) Stop Code: 694 > SF TH PAT SITE Stop Code: 695 > SF TH PRV SITE SAME DIV/STA Stop Code: 696 > SF TH PRV SITE(DIFSTA)

```
Stop Code: 697 > CHART CONSULT
Stop Code: 698 > SF TELECARE FROM NONVAMC PROV
Stop Code: 699 > CVT EMERGENCY CONSULT
Stop Code: 708 > TELE SMOKE CESS PROV SITE
Stop Code: 718 > EYE TELE SCREENING
Stop Code: 719 > MHV SECURE MESSAGING
Stop Code: 723 > OEND ED CVT PT SITE
Stop Code: 724 > OEND ED CVT PRV SITE
Stop Code: 901 > TELE-ICU PATIENT SITE
Stop Code: 103801
           103 > TELEPHONE TRIAGE
           801 > TELEPHONE TRIAGE IN VISN
Stop Code: 103802
           103 > TELEPHONE TRIAGE
           802 > TELEPHONE TRIAGE OUT OF VISN
Stop Code: 103803
           103 > TELEPHONE TRIAGE
           803 > TELEPHONE TRIAGE COMMERCIAL
Stop Code: 323531
           323 > PRIMARY CARE/MEDICINE
           531 > PRI CARE FOR PTS WITH SMI
Stop Code: 338531
            338 > TELEPHONE PRIMARY CARE
           531 > PRI CARE FOR PTS WITH SMI
Stop Code: 674685
           674 > ADMIN PAT ACTIVTIES (MASNONCT)
           685 > HT PROGRAM PATIENTS
===============================================================================
Total number of Telehealth Stop code: 86
Press <Enter> to continue
```
#### **Example 7: Inquire by Stop Code**

The Telehealth Stop Code Lookup Query allows the user to Lookup a Stop Code and its Description.

```
INQ Telehealth Inquiries<br>ST Telehealth Stop Code
   ST Telehealth Stop Code Add/Edit<br>CLN VistA-Telehealth Clinic Updat
    CLN VistA-Telehealth Clinic Update
    PR Provider Add/Edit
   DISP Display Clinic Availability Report
Select Telehealth Management Toolbox <TEST ACCOUNT> Option: INQ Telehealth Inquiries
                       Telehealth Inquiries
       Select one of the following:
          C Clinic<br>M Medica
          M Medical Center Division<br>T Institution
                    Institution
          P Patient Information
          N Patient ICN<br>T. List Telehea
                   List Telehealth Stop Codes
           S Telehealth Stop Code Lookup
          SN Station Number (Time Sensitive)
Search Option or (Q)uit: Stop Code Lookup
```

```
Select SD TELE HEALTH STOP CODE FILE STOP CODE NUMBER: 685 
      ===============================================================================
Stop Code: 685 > HT PROGRAM PATIENTS
      ===============================================================================
Select SD TELE HEALTH STOP CODE FILE STOP CODE NUMBER: ^
```
#### **Example 8: Inquire by Station Number**

Inquire by Station Number allows the scheduling supervisor to inquire on the Station Number (Time Sensitive) file (#389.9) from the Telehealth Inquiries [SD TELE INQ] option.

```
 INQ Telehealth Inquiries
         Telehealth Stop Code Add/Edit
   CLN VistA-Telehealth Clinic Update
   PR Provider Add/Edit
   DISP Display Clinic Availability Report
Select Telehealth Management Toolbox <TEST ACCOUNT> Option: INQ Telehealth 
Inquiries
                       Telehealth Inquiries
       Select one of the following:
           C Clinic
           M Medical Center Division
          I Institution<br>P Patient Info
          P Patient Information<br>N Patient ICN
           N Patient ICN
          L List Telehealth Stop Codes<br>S Telehealth Stop Code Looku
          S Telehealth Stop Code Lookup<br>
Station Number (Time Sensit:
                  Station Number (Time Sensitive)
Search Option or (Q)uit: SN Station Number (Time Sensitive)
Select STATION NUMBER (TIME SENSITIVE) REFERENCE NUMBER: 1 01-01-80
CH
EYENNE VAMROC 545
Another one:?
    Answer with STATION NUMBER (TIME SENSITIVE), or REFERENCE NUMBER, or
        EFFECTIVE DATE, or MEDICAL CENTER DIVISION
   Choose from:
   1 01-01-80 CHEYENNE VAMROC 545
```
 2 03-28-97 CASPER 442GA 3 12-01-97 FORT COLLINS 442GC 4 10-01-98 GREELEY 442GD 5 07-01-99 SIDNEY 442GB 6 03-23-09 CHEYENNE MOC 442HK<br>7 04-27-11 IDES - F.E. WARREN AFB 04-27-11 IDES - F.E. WARREN AFB 442MA 8 02-23-17 RAWLINS 442QA<br>9 12-11-15 TORRINGTON 442 9 12-11-15 TORRINGTON 442QB<br>10 02-01-16 CHEYENNE VA DOMICILI 02-01-16 CHEYENNE VA DOMICILIARY 442BU Another one:**2** 03-28-97 CASPER 442GA Another one: =============================================================================  $=$ Number: 1 Reference Number: 1 Effective Date: Jan 01, 2080 Medical Center Division: 1-CHEYENNE VAMROC Station Number: 545 Inactive: No Is Primary Division: Yes Number: 2 Reference Number: 2 Effective Date: Mar 28, 1997 Medical Center Division: 2-CASPER Station Number: 442GA Inactive: Yes Is Primary Division: No =============================================================================  $=$ Select STATION NUMBER (TIME SENSITIVE) REFERENCE NUMBER:

### <span id="page-13-0"></span>Telehealth Stop Code Add/Edit [SD TELE STOP CODE]

This option allows the Holder of the SDTOOL key to Add or Edit the Stop Codes in the SD TELE HEALTH STOP CODE FILE (#40.6), which is responsible for two Real-Time Updates sent to the Telehealth Management Platform (TMP):

#### **Example 1: Adding new stop code**

```
INQ Telehealth Inquiries<br>ST Telehealth Stop Code
    ST Telehealth Stop Code Add/Edit<br>CLN VistA-Telehealth Clinic Updat
    CLN VistA-Telehealth Clinic Update<br>PR Provider Add/Edit
           PR Provider Add/Edit
Select Telehealth Management Toolbox <TEST ACCOUNT> Option: ST Telehealth Stop Code Add/Edit
Enter Stop Code: 311
This stop code is NOT in the file, do you want to add it? NO// Y YES
STOP Code: 311 has been Added!
```
Do you want to edit another stop code? NO//

#### **Example 2: Delete existing stop code**

```
INQ Telehealth Inquiries
   ST Telehealth Stop Code Add/Edit<br>CLN VistA-Telehealth Clinic Updat
   CLN VistA-Telehealth Clinic Update
         PR Provider Add/Edit
   DISP Display Clinic Availability Report
Select Telehealth Management Toolbox <TEST ACCOUNT> Option: ST Telehealth Stop Code Add/Edit
Enter Stop Code: 311
This stop code is already in the file, do you want to delete it? NO// Y YES
STOP Code: 311 has been Deleted!
Do you want to edit another stop code? NO//
```
### <span id="page-14-0"></span>VistA-Telehealth Clinic Update [SD TELE CLN UPDATE]

This option allows the Holder of the SDTOOL key to send clinic update message(s) from VistA to TMP without a need to edit the Clinic Profile. The option allows to send clinic update for specific clinic or a list of clinics that meet selected options.

#### **Example 1: Send update for selected clinic**

```
INQ Telehealth Inquiries<br>ST Telehealth Stop Code
   ST Telehealth Stop Code Add/Edit<br>CLN VistA-Telehealth Clinic Updat
   CLN VistA-Telehealth Clinic Update<br>PR Provider Add/Edit
          PR Provider Add/Edit
   DISP Display Clinic Availability Report
Select Telehealth Management Toolbox <TEST ACCOUNT> Option: CLN VistA-Telehealth Clinic Update 
                         VistA Real-Time Clinic Updates
Select (C)linic, (S)top Code or (Q)uit: C// linic
Select Clinic: ZZSA/TEL/PM 
Another one:
===============================================================================
Clinic: 1108 ZZSA/TEL/PM
===============================================================================
Sending HL7 message for Clinic: ZZSA/TEL/PM
Press <Enter> to continue
```
#### **Example 2: Send update for all clinics that meet specific criteria**

```
INQ Telehealth Inquiries
    ST Telehealth Stop Code Add/Edit<br>CLN VistA-Telehealth Clinic Updat
    CLN VistA-Telehealth Clinic Update<br>PR Provider Add/Edit
           PR Provider Add/Edit
Select Telehealth Management Toolbox <TEST ACCOUNT> Option: CLN VistA-Telehealth Clinic Update
                         VistA Real-Time Clinic Updates
Select (C)linic, (S)top Code or (Q)uit: C// S Stop Code
```

```
(A)ctive Clinics, (I)nactive Clinics, (B)oth: A// ctive
Select division: ALL// ?
ENTER:
     - Return for all divisions, or
     - A division and return when all divisions have been selected--limit 20
     Imprecise selections will yield an additional prompt.
     (e.g. When a user enters 'A', all items beginning with 'A' are displayed.)
Answer with MEDICAL CENTER DIVISION NUM, or NAME, or FACILITY NUMBER, or
     TREATING SPECIALTY
Do you want the entire 16-Entry MEDICAL CENTER DIVISION List? 
Select division: ALL// 
Select Telehealth Stop Code: 103 
Select another Telehealth Stop Code: 
===============================================================================
Clinic: 913 (103/ ) NHM/TELE TRIAGE/DAYS-X
Clinic: 915 ( /103) NHM/TELE TRIAGE/NIGHTS-X
Clinic: 1976 (103/802) NHM/DAYTON TELE TRIAGE(631)-X
Clinic: 7479 (103/117) NHM/TELE TRIAGE/RN DAYS-X
===============================================================================
Sending HL7 message for Clinic: 913-NHM/TELE TRIAGE/DAYS-X
Sending HL7 message for Clinic: 915-NHM/TELE TRIAGE/NIGHTS-X
Sending HL7 message for Clinic: 1976-NHM/DAYTON TELE TRIAGE(631)-X
Sending HL7 message for Clinic: 7479-NHM/TELE TRIAGE/RN DAYS-X
Total number of clinics updated: 4
Press <Enter> to continue
```
### <span id="page-15-0"></span>Provider Add/Edit [SD PROVIDER ADD/EDIT]

This option provides holder of the SDTOOL key with the ability to add or edit the providers associated with a selected clinic.

#### **Example:**

```
INQ Telehealth Inquiries<br>ST Telehealth Stop Code
          Telehealth Stop Code Add/Edit
   CLN VistA-Telehealth Clinic Update
        PR Provider Add/Edit
  DISP Display Clinic Availability Report
Select Telehealth Management Toolbox <TEST ACCOUNT> Option: PR Provider Add/Edit
CAUTION: DO NOT USE - Default Provider for setting up a Shared or Patient Site
                   Telehealth VistA Clinics.
Select Clinic: RAVI 692 - 442 LASTNAMEDR, ONE I
DEFAULT PROVIDER: TEST,PROVIDER TP 192 OI&T STAFF
EMAIL ADDRESS:
Select PROVIDER: LASTNAMEDR,TWO S// 
  PROVIDER: LASTNAMEDR,TWO S// 
  DEFAULT PROVIDER: 
Select PROVIDER:
```
# <span id="page-16-0"></span>Clinics Missing Station Number Report [SD MISSING STATION NUMBER]

This report displays any local clinics that do not point to a valid Station Number. This report has two filters. The first is Active Clinics, Inactive Clinics or Both. The second is a choice of Clinic Types. The options are: (C)linic, (M)odule, (W)ard, (Z)Other Location, (N)on-Clinic Stop, (F)ile Area, (I)maging, Operating (R)oom or (A)ll. See an example below.

#### **Example:**

```
Select OPTION NAME: SDMGR Scheduling Manager's Menu
Scheduling Version 5.3
   ACR Ambulatory Care Reporting Menu ...
   AM Appointment Management
   CONS Consult/Request Tracking User Menu ...
    SDRR Recall Reminder Main Menu ...
           Appointment Menu ...
           Automated Service Connected Designation Menu ...
           Outputs ...
           Supervisor Menu ...
           Telehealth Management Toolbox ...
           VistA Scheduling GUI Resource Mgmt Report Data
You have PENDING ALERTS
          Enter "VA to jump to VIEW ALERTS option
Select Scheduling Manager's Menu <TEST ACCOUNT> Option: TELEhealth Management To
olbox
    INQ Telehealth Inquiries
  ST Telehealth Stop Code Add/Edit<br>CLN VistA-Telehealth Clinic Updat
  CLN VistA-Telehealth Clinic Update<br>PR Provider Add/Edit
          PR Provider Add/Edit
   MSN Clinics Missing Station Number Report
   DISP Display Clinic Availability Report
You have PENDING ALERTS
          Enter "VA to jump to VIEW ALERTS option
```
Select Telehealth Management Toolbox <TEST ACCOUNT> Option: MSN Clinics Missing Station Number Report CLINICS THAT ARE MISSING STATION NUMBER List which clinics - (A)ctive, (I)nactive or (B)oth ? B// OTH List which clinic types - (C)linic, (M)odule, (W)ard, (Z)Other Location, (N)on-C linic Stop, (F)ile Area, (I)maging, Operating (R)oom or (A)ll ? C// ALL DEVICE: HOME// 0;132;66 HOME (CRT) CLINICS THAT ARE MISSING STATION NUMBER DATE: 04/07/22 PAGE: 1 CLINIC TYPE: ALL BOTH ACTIVE AND INACTIVE CLINICS<br>CLINIC CLINIC NAME ABR TYPE INST DIV PRI SC SEC SC NCNT STATION<br>CHINIC CLINICAL CLINICAL CLINICAL CLINICAL CLINICAL CLINICAL CLINICAL CLINICAL CLINICAL CLINICAL CLINICAL CLIN ------- ------------------------------- ----------- ---------------- ------- ---------------- ------ ------ ---- ------- 3 MISSING LOCATION IEN=3<br>10 Missing Hospital Location 10 Missing Hospital Location<br>1500 ZZCHY LORI HEARING AID 1500 ZZCHY LORI HEARING AID ZZLHAC CLINIC 117 428 N 2185 ZZOUTSIDE CHY RAD CLINIC 2187 OUTSIDE BASE RAD CLINIC 379 112 N 2188 OUTSIDE BASE NUC MED<br>2188 OUTSIDE BASE NUC MED CLINIC 379 116 116 N<br>2189 OUTSIDE BASE ULTRASOUND CLINIC 379 122 N 2189 OUTSIDE BASE ULTRASOUND CLINIC 379 122 N 2190 OUTSIDE BASE MRI CLINIC 379 338 N<br>2191 OUTSIDE BASE CT CLINIC 379 337 N<br>2192 OUTSIDE BASE VAS CLINIC 379 2192 OUTSIDE BASE VAS 2191 OUTSIDE BASE CT CLINIC 379 337 N 2192 OUTSIDE BASE VAS CLINIC 379 188 N 2193 OUTSIDE BASE MAM CLINIC 379 266 N 2659 ZZFTC PC KELLEY CLINIC CLINIC NO. 22 AVE AND THE SERVICE OF THE SERVICE OF THE SERVICE OF THE SERVICE OF THE SERVICE OF THE SERVICE OF THE SERVICE OF THE SERVICE OF THE SERVICE OF THE SERVICE OF THE SERVICE OF THE SER 3382 zzchy test CLINIC N 3559 OUTSIDE US IMAGING 3621 ZZSTR TELE DERM IFC DNVR PAT CLINIC CLINIC CLINIC CHEMIC CLINIC CLINIC CLINIC CLINIC CLINIC CLINIC CLINIC CLINIC CLINIC CLINIC CLINIC CLINIC CLINIC CLINIC CLINIC CLINIC CLINIC CLINIC CLINIC CLINIC CLINIC CLINIC CLINIC 4864 NEW TH TEST CLINIC 10998 INQ Telehealth Inquiries<br>ST Telehealth Stop Code ST Telehealth Stop Code Add/Edit<br>CLN VistA-Telehealth Clinic Updat CLN VistA-Telehealth Clinic Update<br>PR Provider Add/Edit PR Provider Add/Edit<br>MSN Clinics Missing S Clinics Missing Station Number Report DISP Display Clinic Availability Report You have PENDING ALERTS Enter "VA to jump to VIEW ALERTS option Select Telehealth Management Toolbox <TEST ACCOUNT> Option:

### <span id="page-17-0"></span>Display Clinic Availability Report [SD DISPLAY AVAIL REPORT]

This option is an existing option on other Scheduling menus and placed here for convenience for TMP users. It behaves as it has in the past. See an example below.

#### **Example:**

SELECT TELEHEALTH MANAGEMENT TOOLBOX <TEST ACCOUNT> OPTION: DISP DISPLAY CLINIC Availability Report SELECT DIVISION: ALL// SELECT CLINIC: ALL// RAVI 1 RAVI 692 - 442 LASTNAMEDR,ONE I<br>2 RAVI PAT 442 LASTNAMEDR,THREE D 2 RAVI PAT 442 LASTNAMEDR,THREE D CHOOSE 1-2: 1 RAVI 692 - 442 LASTNAMEDR,ONE I SELECT ANOTHER CLINIC: RAVI 1 RAVI 692 - 442 LASTNAMEDR,ONE I 2 RAVI PAT 442 LASTNAMEDR,THREE D CHOOSE 1-2: 2 RAVI PAT 442 LASTNAMEDR,THREE D Select another clinic: \*\*\*\* Date Range Selection \*\*\*\* BEGINNING DATE : T (FEB 17, 2022) Ending DATE : T+6 (FEB 23, 2022) INCLUDE CANCELLATIONS AND/OR NO-SHOWS?  $NQ// (NQ)$ DEVICE: HOME// HOME (CRT) RIGHT MARGIN: 80//

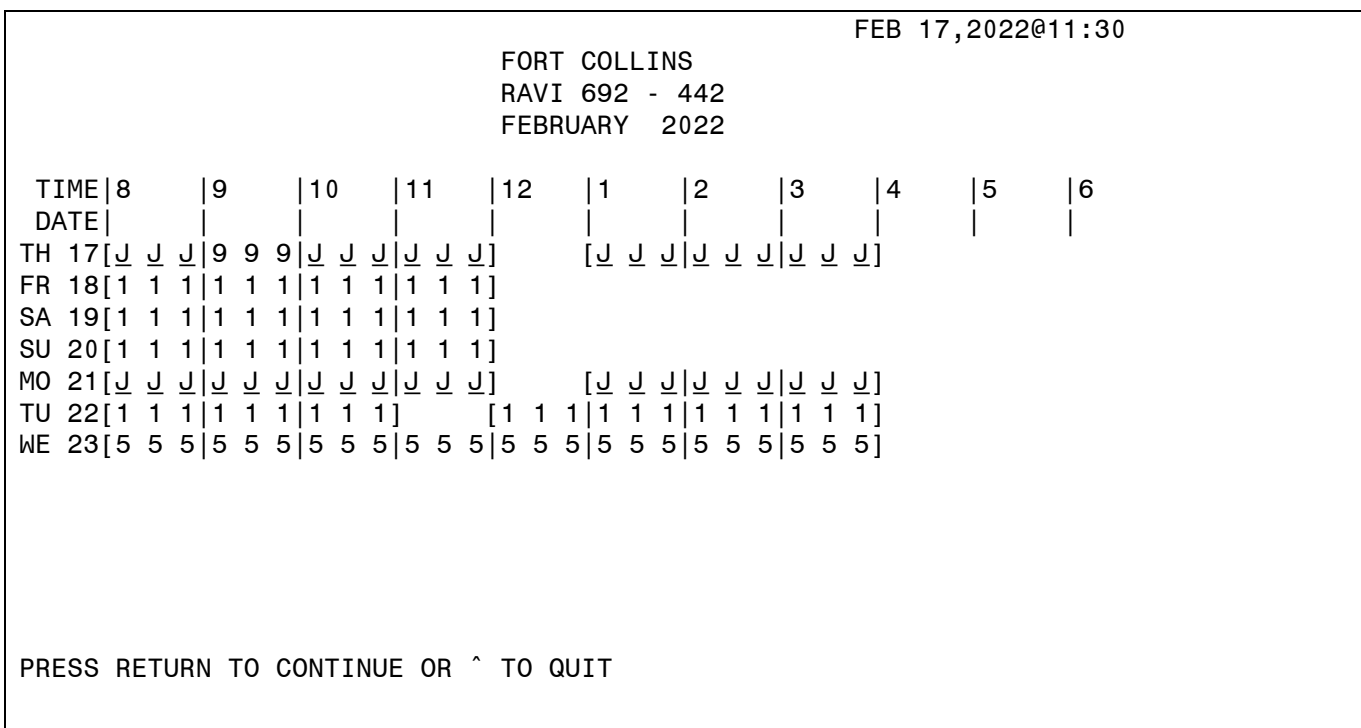

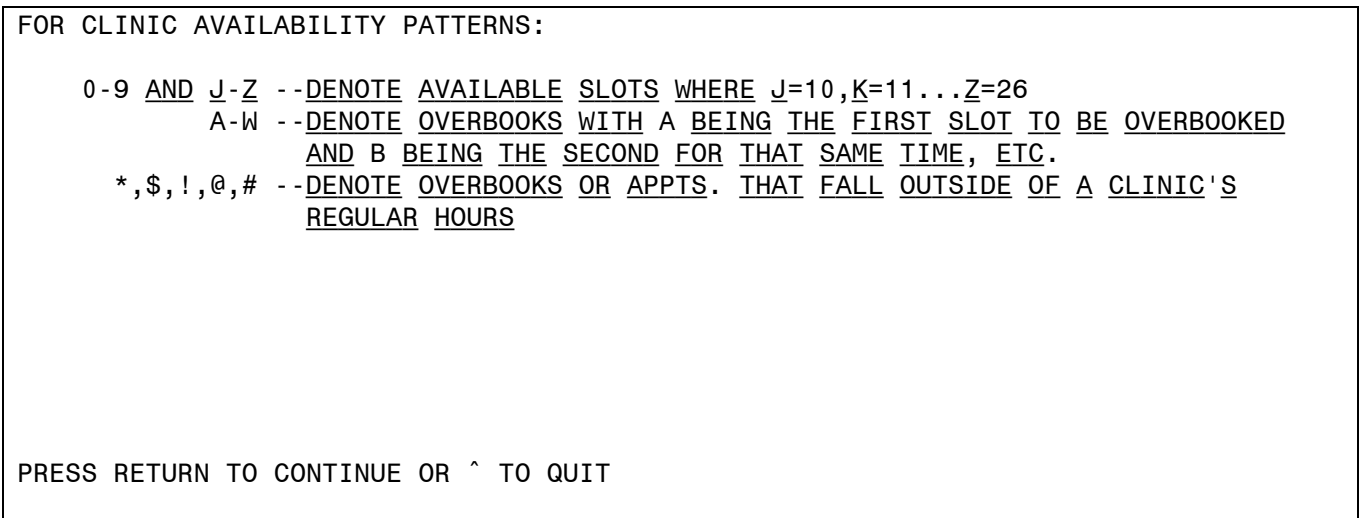

 RAVI 692 - 442 FEBRUARY 2022

THURSDAY FEB 17,2022 9:15 AM SCHEDULING, FIRST K \*\*\*\*\*6780 (60) MINUTES

PRESS RETURN TO CONTINUE OR ^ TO QUIT

 RAVI 692 - 442 FEBRUARY 2022

FOR INDIVIDUAL APPOINTMENT LISTINGS:

\*\*\* --UNSCHEDULED VISIT

PRESS RETURN TO CONTINUE OR ^ TO QUIT

 FEB 17,2022@11:30 GREELEY RAVI PAT 442 FEBRUARY 2022 TIME |8 |9 |10 |11 |12 |1 |2 |3 |4 DATE | | | | | | | | | | | | TH 17 [j 9 9 9|9 j j j|j j j j|j j j j|j j j j|j j j j|j j j j|j j j j] <u>wo s1 i [q q q|d q q j|d q q|d q q|d q q|d q q q|d q q q|d q q q|d q q|d q q q</u> <u>LN 55 [1 1 8 9|8 8 1 1|1 1 1 1|1 1 1 1|1 1 1 1|1 1 1 1|1 1 1 1|1 1 1|1 1 1 1</u> WE 23 [j j j j|j j j j|j j j j|j j j j|j j j j|j j j j|j j j j|j j j j] CLINIC --INACTIVE FROM 05/07/2013 TO 06/13/2019 FOR CLINIC AVAILABILITY PATTERNS: 0-9 AND  $J-Z$  --<u>DENOTE</u> AVAILABLE SLOTS WHERE  $J=10, K=11...Z=26$ A-W --<u>DENOTE OVERBOOKS WITH</u> A <u>BEING THE FIRST SLOT TO BE OVERBOOKED</u> and B being the second for that same time, etc. \*,\$,!,@,# --denote overbooks or appts. that fall outside of a clinic's regular hours PRESS RETURN TO CONTINUE OR ^ TO QUIT